# **Saída de Mercadorias no Linx POWS Manager**

O processo de saída de mercadorias no Linx POWS Manager ocorre em situações de devolução para o fornecedor, saídas para a matriz ou saídas entre lojas.

Os tipos de notas fiscais geradas para as operações citadas podem ser:

- Transferência
- · Devolução
- Simples Remessa
- Conserto

O registro das saídas provoca atualização de estoque e toda a movimentação tributária, contábil e financeira será feita pela retaguarda.

#### **Tipos de saída de mercadorias**

- Saída de mercadoria por sugestão da matriz: Este tipo de saída é utilizado quando a retaguarda envia uma sugestão de saída para a Loja, por meio da rotina Sugestão de Transferência de Estoque Retaguarda (Tela 300059).
- Saída de mercadoria manual: Neste tipo de saída, os produtos são informados manualmente.
- Saída de mercadoria por coletor: Neste tipo de saída, os produtos são passados por um coletor de dados. Esses dados são armazenados em arquivos textos que lêem as informações coletadas.
- Devolução de Mercadoria ao Fornecedor: O sistema não permite a devolução de uma nota fiscal sem vínculo com NF de Entrada. Esse procedimento será contemplado para os sistemas: Linx ERP, Linx POS e B2C.

### Verifique também o processo para:

- Cancelamento de Notas Fiscais vinculadas à saídas
- Saída de Mercadoria com estoque negativo
- Novos Tipos de Frete

#### Procedimentos

Para efetuar saída de mercadorias:

1. Selecione a opção **Saída de Mercadoria**.

Será solicitado o operador e senha.

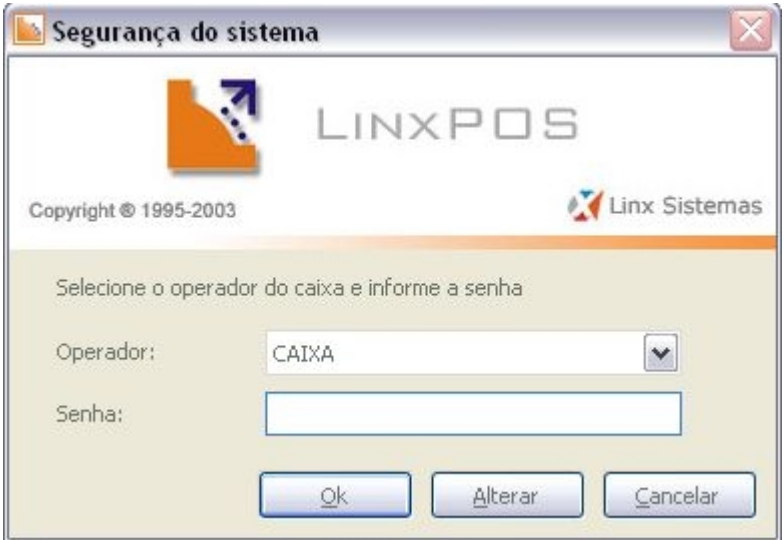

## 2. Informe e confirme.

Será apresentada a tela principal.

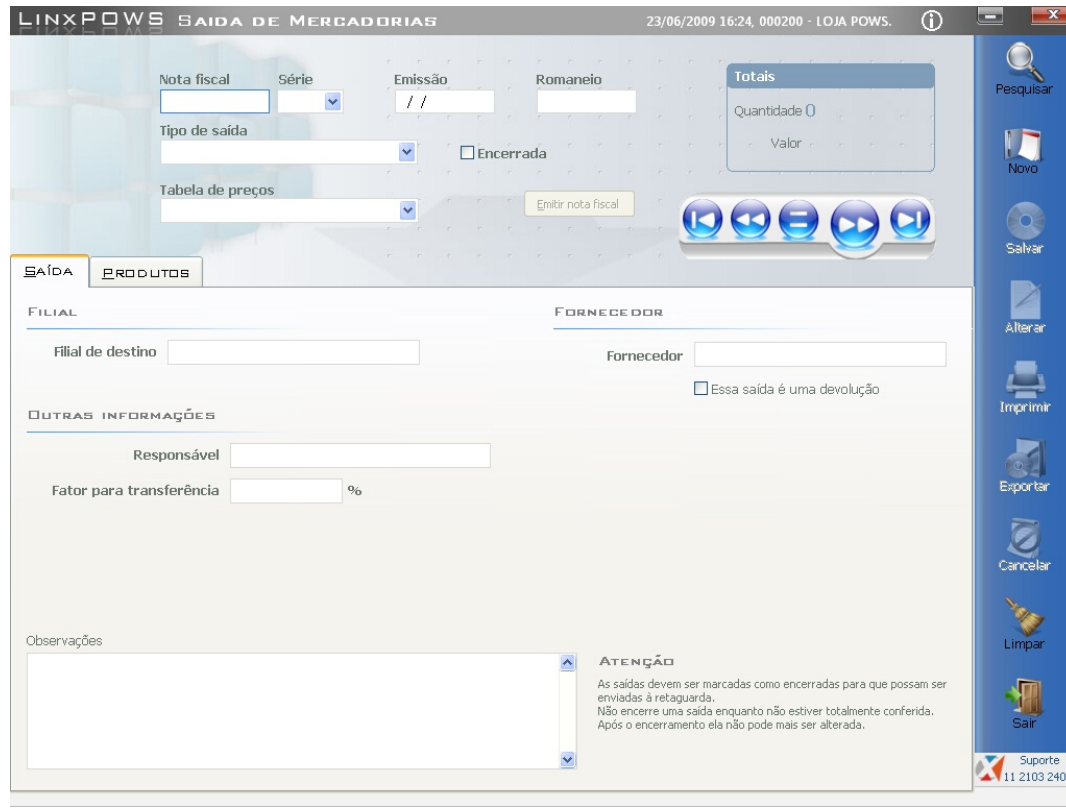

# 3. Clique no botão **Novo**.

Será apresentada a tela de opções de saída.

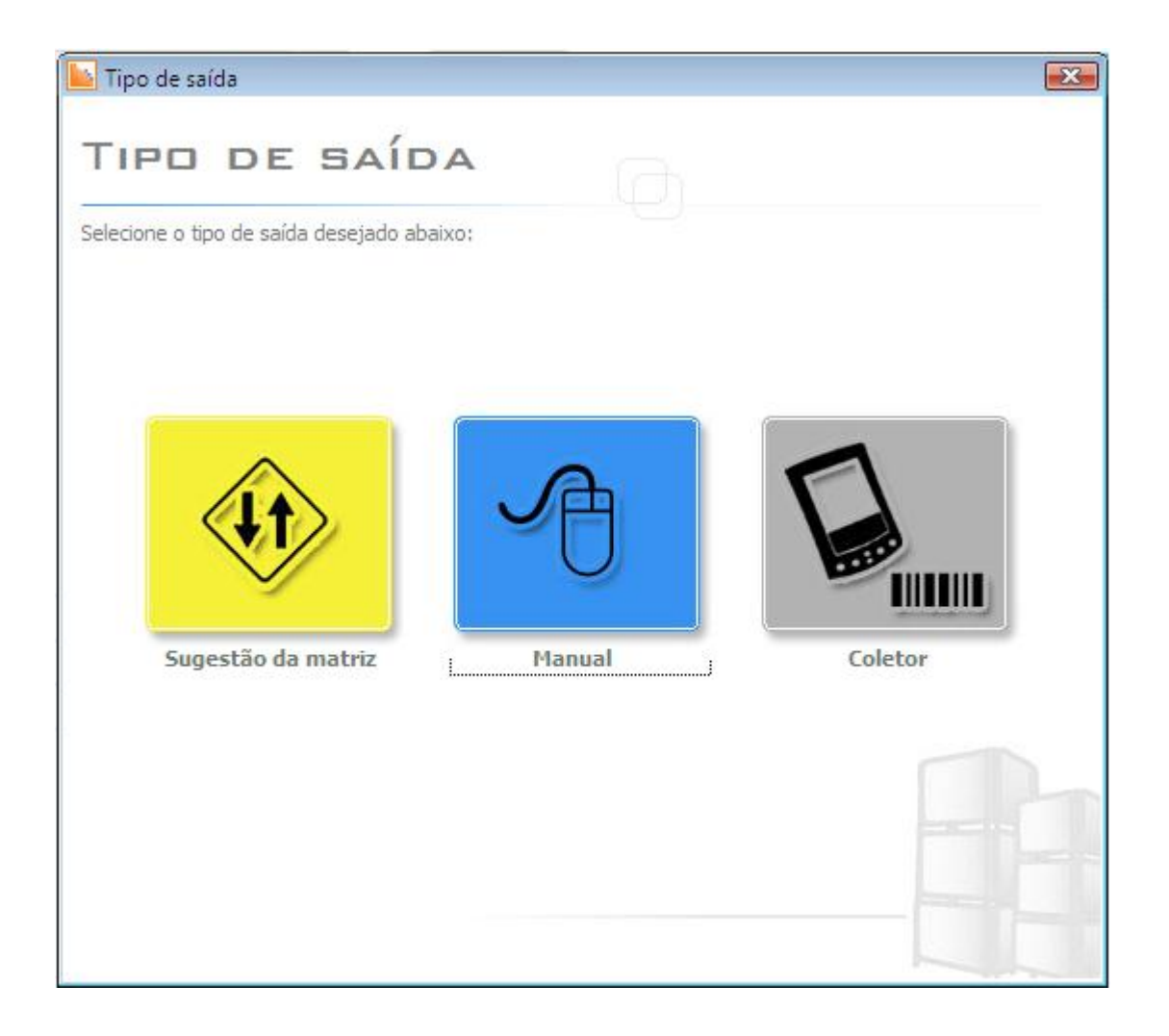

Sugestão da Matriz

1. Selecione a opção **Sugestão da Matriz**.

Será apresentada nova tela com os romaneios disponíveis para seleção.

- 2. Após selecionar, preencha os campos: Nota Fiscal, Série, Tipo de Saída e Tabela de Preços.
- 3. Selecione a opção **Encerrada**. A partir deste momento, o sistema não permite alterações.

4. Salve a operação.

## Manual

- 1. Selecione a opção Manual.
- 2. Preencha os campos: Nota fiscal e Série, Tipo de Saída e Tabela de Preços.
- 3. Digite ou efetue a leitura dos produtos (bipagem).
- 4. Selecione a opção **Encerrada**. A partir deste momento, o sistema não permite alterações.
- 5. Salve a operação.

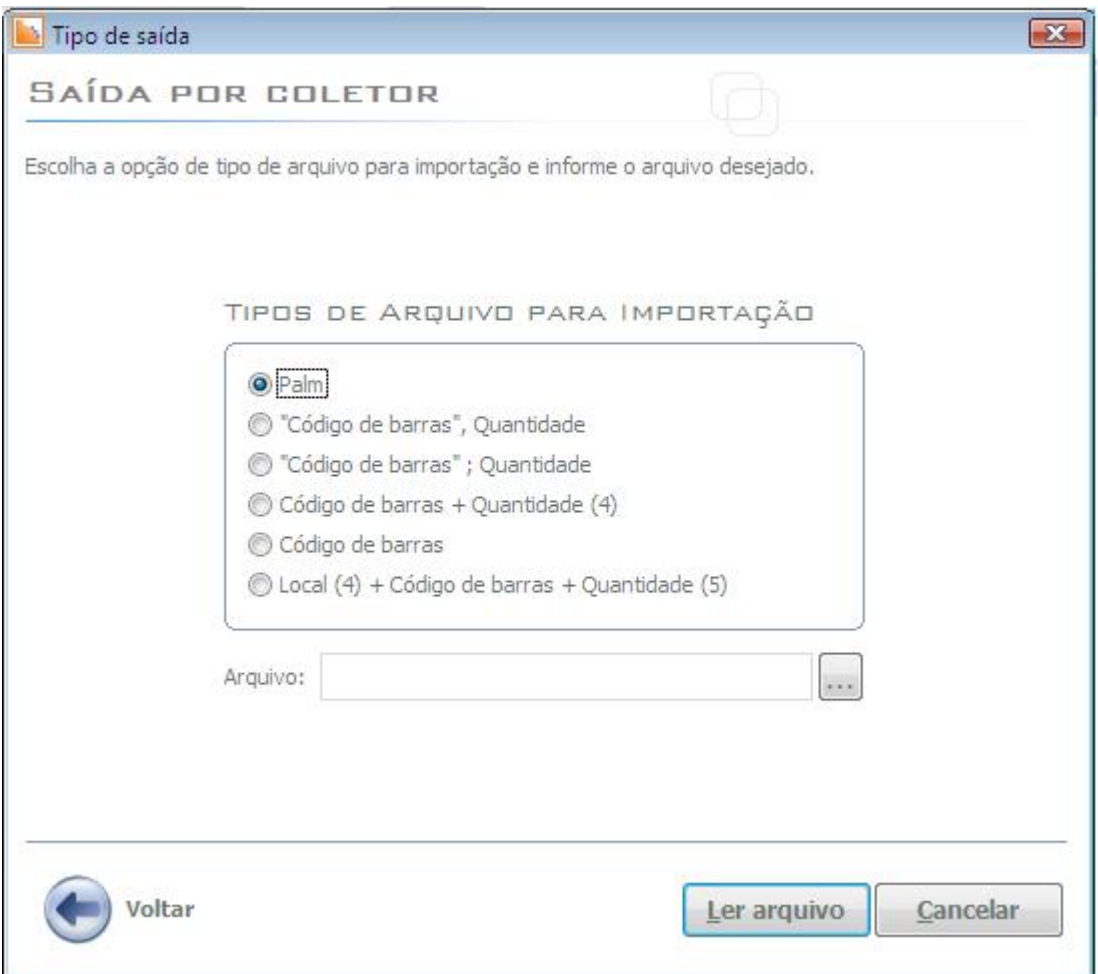

Coletor

1. Selecione a opção **Coletor**.

- 2. Selecione o arquivo texto e clique no botão **Ler Arquivo**.
- 3. Preencha os campos: Nota fiscal e Série, Tipo de Saída e Tabela de Preços.
- 4. Selecione a Filial ou o Fornecedor.
- 5. Efetue a leitura dos produtos (bipagem).
- 6. Selecione a opção **Encerrada.** A partir deste momento, o sistema não permite alterações.
- 7. Salve a operação.